## Appi Mishra Community Room

## Computer

- Turn on the computer (the computer is located underneath the podium)
  The computer will automatic log into a default user.
- Turn on the data projector (Touch the AMX screen to begin)
  - Do the following if you don't see the computer projecting onto the data projector.
    - On the AMX screen select Display => change source => Room Computer

## Laptop

- Connect the video cable to the laptop. (the video cable is located on the left side of the podium)
- Turn on the data projector (Touch the AMX screen to begin)
  - Do the following if you don't see the laptop projecting onto the data projector.
    - On the AMX screen select Display => change source => laptop 1
      - Note: if you still don't see your laptop being project; do the following: on your laptop hold down Fn + F8 key. Continue hitting the F8 key while holding down the Fn key until you get what you want. F8 maybe different depending on the manufactory of the laptop.

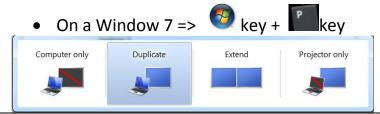

## VCR/DVD

- Turn on the JVC. (JVC is located underneath the podium)
- Place your media into the JVC device.
- Turn on the data projector (Touch the AMX screen to begin)
  - Do the following if you don't see video projecting onto data projector.
    - From the AMX screen select **Display** => change source => VCR/DVD

Turn off the AV system when done. From the AMX screen select Shut Done => Yes